# Connectivity Testing: Outage Coordination and Scheduling System (OCSS) CROW Application Programming Interface (API)

January 19, 2024

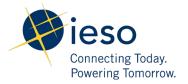

# **Table of Contents**

| Preface                               | 2 |
|---------------------------------------|---|
| TC01 - Access CROW/OCSS Using Web API |   |
| Additional Resources                  | 8 |

### **Preface**

This document outlines the test cases to be executed as part of the connectivity testing phase for the applications impacted by the Market Renewal Program (MRP). In this phase of testing, the primary objective is to assess and validate the connectivity components of the systems. Comprehensive functional testing phases will be scheduled for a future date and is not in scope of this test.

Please ensure any anomalies, disruptions, or irregularities discovered while performing the connectivity testing are documented in the qTest or Issue Log Template. This will contribute significantly to the overall improvement of the IESO tools.

#### **Precondition:**

**1. API Credentials (username and password) to access** https://webservices-sandbox.ieso.ca/ocss/OCSSWebServiceSOAP?wsdl

#### **Notes:**

1. The API tool used to demonstrate the test cases in this document is <u>Tosca's API Scan</u>. Users may choose to test with this tool or any other web service tool of their choice.

# TC01 - Access CROW/OCSS Using Web API

#### **Step User Instruction**

Open the web service tool of your choice. In this example, instructions for testing are provided using **Tosca's API Scan** tool.

#### **Expected Result**

The web service application (API Scan) is opened.

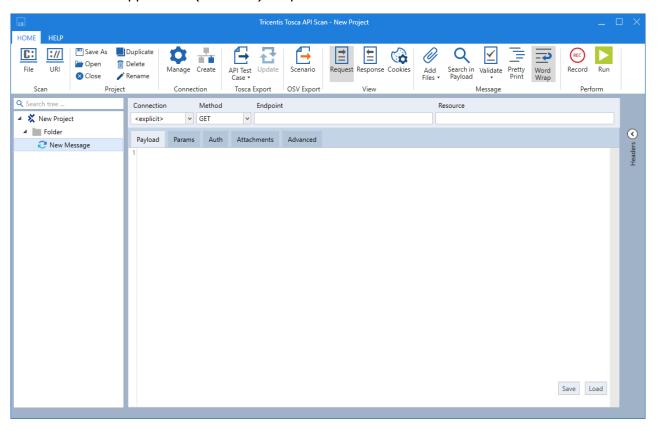

#### **Expected Result**

2 Select URI option from the Home menu at the top and enter the OCSS/CROW endpoint:

https://webservicessandbox.ieso.ca/ocss/OCSSW ebServiceSOAP?wsdl A small window with space to input the endpoint URI should open.

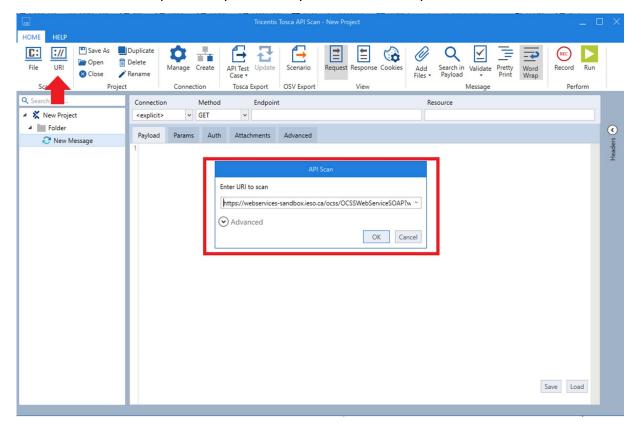

#### **Expected Result**

- 3 Click **OK** and confirm the project tree is populated on the left panel:
  - OCSSWebServiceSOAP
    - CancelOutage
    - DeleteAttachment
    - Login
    - RetrieveAttachment
    - RetrieveOutage
    - RetrieveUpdatedOutag eIDs
    - SubmitAttachment
    - SubmitOutage
  - Folder
    - New Message

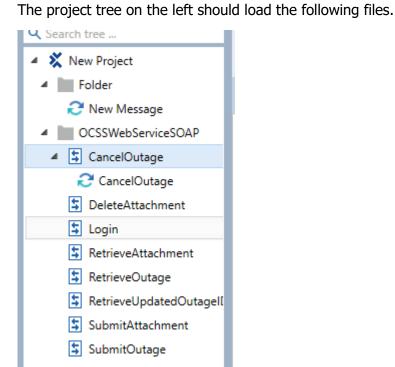

#### **Expected Result**

4 Expand the project tree and select **Login**.

The login request form should open.

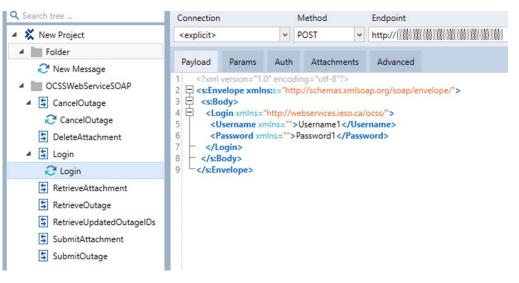

5 Update the username and password in the Request form.

Form should be updated with the API username and password.

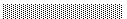

#### **Expected Result**

6 Select **Run** to send the request form.

A Response should be received with **Status Code 200**.

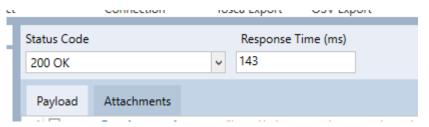

The payload should show authentication successful.

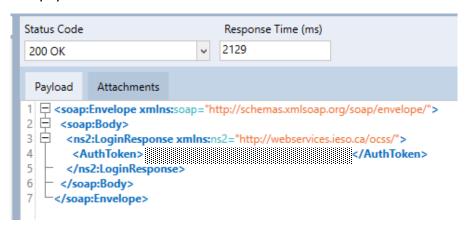

## **Additional Resources**

- <u>Technical Interfaces</u> training material on *Outage Management Tool* is available here.
  - o Outage Coordination and Scheduling System (OCSS) CROW Web Client User Guide
  - Outage Coordination and Scheduling System (OCSS) CROW Web Client User Guide -Videos

#### **Independent Electricity System Operator** 1600-120 Adelaide Street West

Toronto, Ontario M5H 1T1

Phone: 905.403.6900 Toll-free: 1.888.448.7777

E-mail: <a href="mailto:customer.relations@ieso.ca">customer.relations@ieso.ca</a>

#### ieso.ca

**■** @IESO Tweets

in <u>linkedin.com/company/IESO</u>

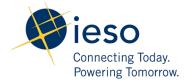